## 12.2 チェックリストの出力

工事発注者からメールが届き、登録データの修正依頼があった工事について、チェッ クリストを出力し修正箇所を確認します。チェックリストの出力の手順は以下のとおり。

① システムへログインし、着信情報画面にある 内容確認 ボタンをクリックしてください。

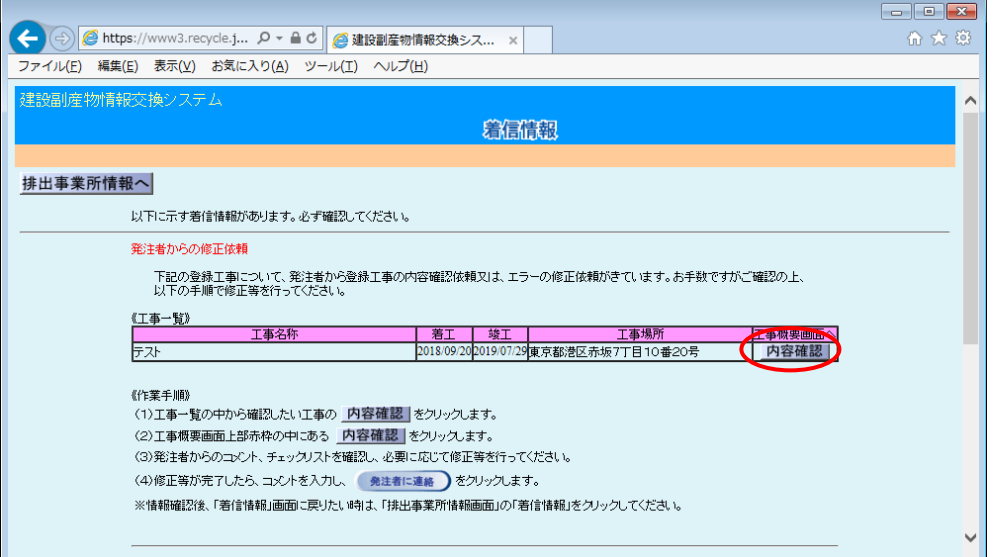

② 工事概要の画面にある 内容確認 ボタンをクリックしてください。

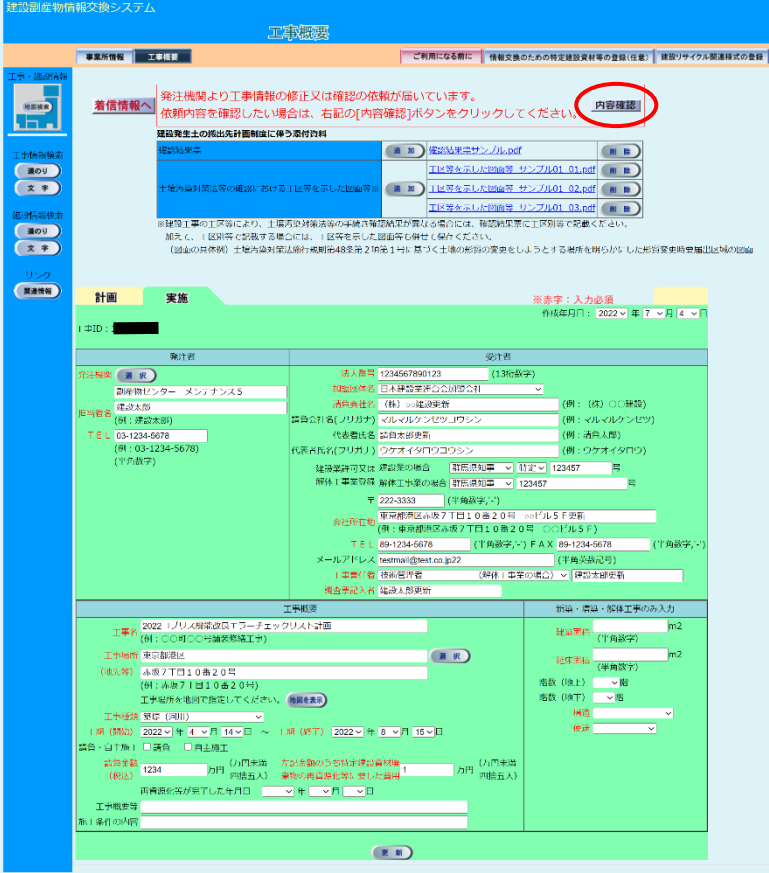

3 チェックリストの内容確認画面が立ち上がりますので、「チェックリスト出力 ボタンを クリックし、チェックリストのダウンロードを開始してください。

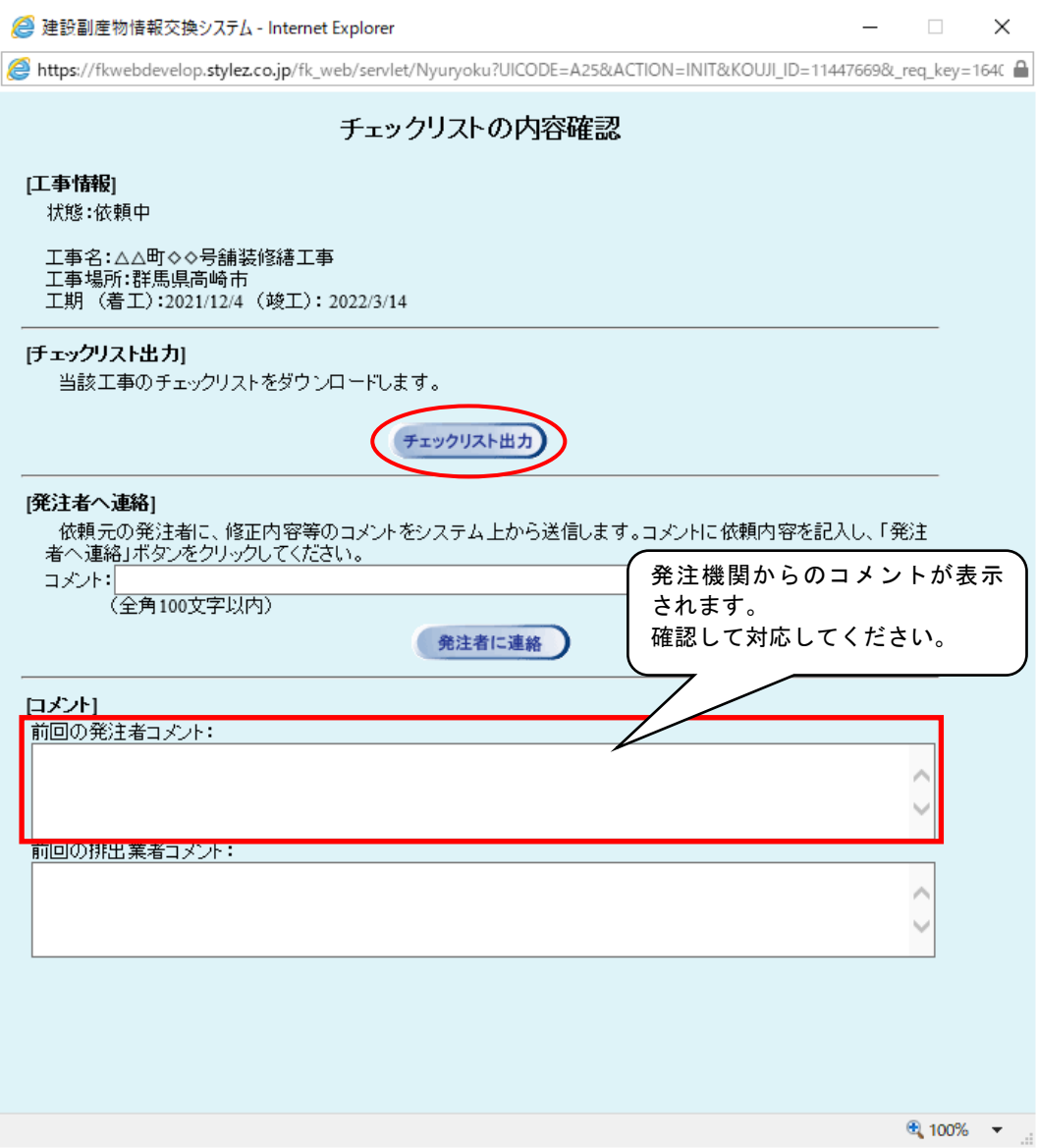

ファイルがダウンロードフォルダに保存されます。

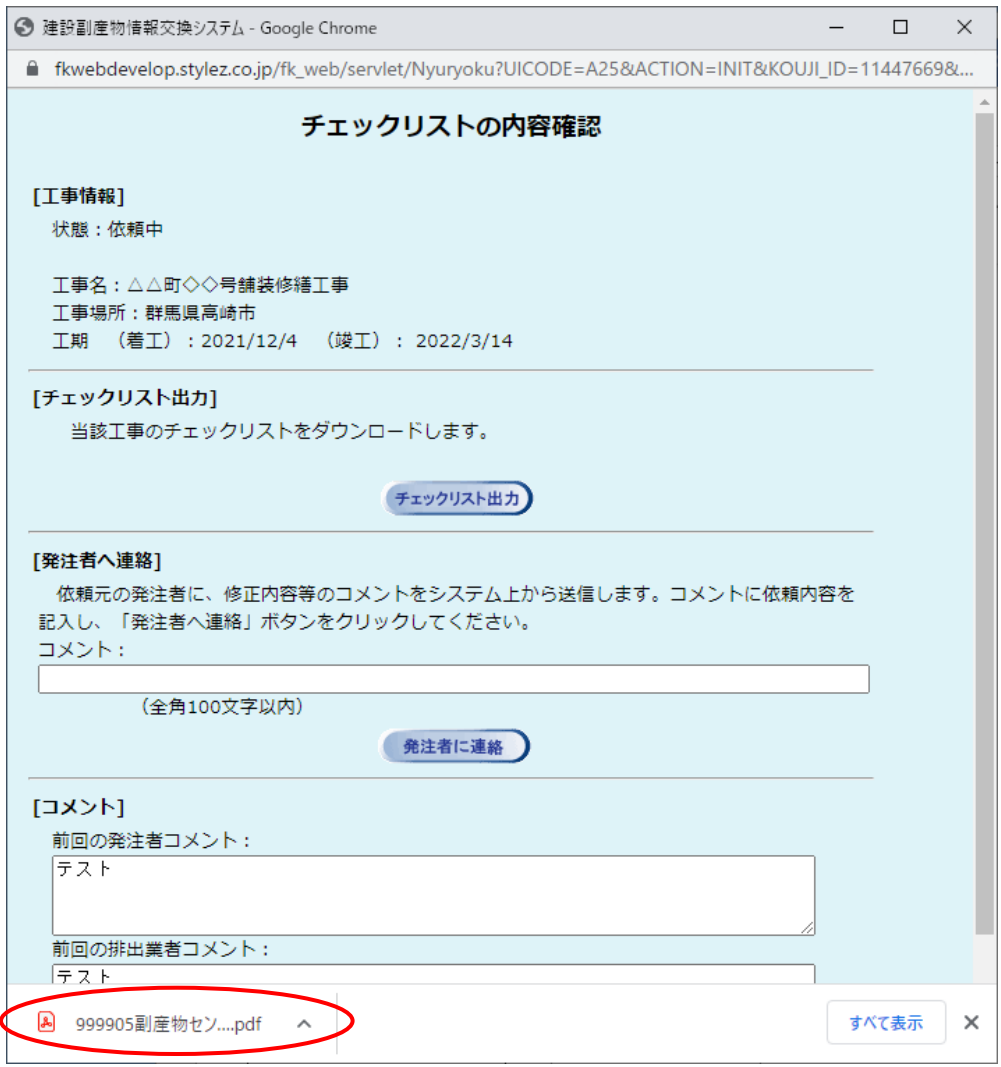

⑤ ZIP 圧縮ファイルの場合、解凍を実行し、次に解凍されたファイルをダブルクリック することでチェックリストが表示されます。

チェックリストの内容を確認し、必要ならば工事情報の修正をしてください。 チェックリストに関する解説は「チェックリスト解説書(COBRIS排出事業者用)」 をご覧ください。

※『チェックリスト解説書』は、センターホームページの各種マニュアルに用意して あります。

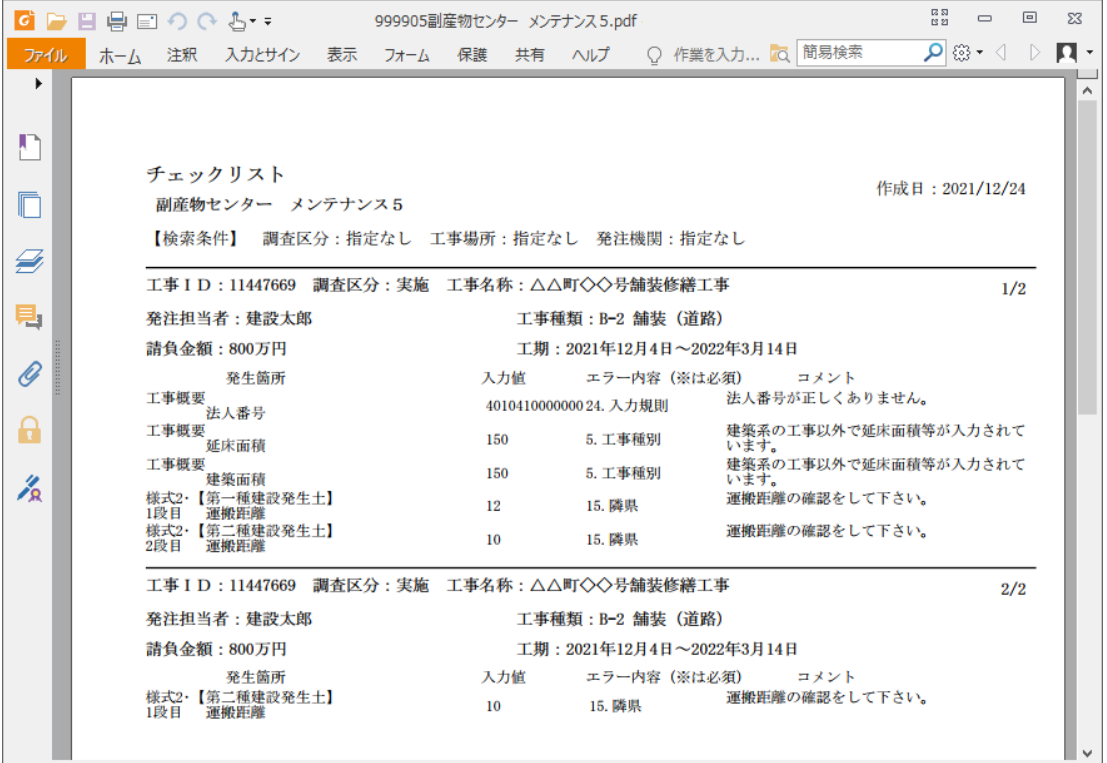

⑥ 修正後、 チェックリスト出力 を再度クリックし、エラーがないかを確認してください。 ただし必ずしも「検索対象にエラーがありません」と表示させるために修正する必要は ありません。(場合によりチェックリストに警告が残る場合があります。)